# **SeNd Technology Ltd Quick Start Guide**

# **AVIOR WiFi, 2G & 4G IoT Telemetry**

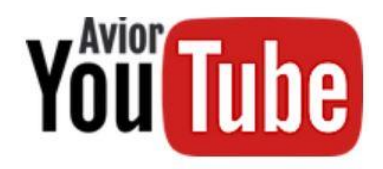

**On-line guides available at www.sendtech.info/avior**

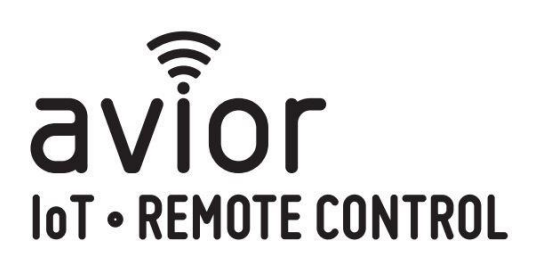

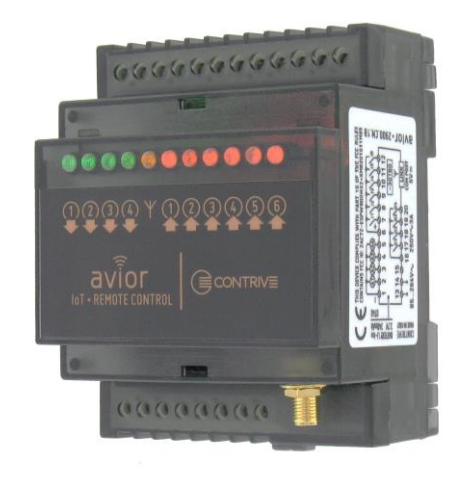

## **Quick Check List (local configuration)**

- Avior Unit!
- Antenna is connected
- Active SIM card is inserted in base
- External power connected
- USB to serial programming cable connected
- Download AviorSuite software at <https://www.sendtech.info/avior>

## **Local Configuration:**

Download the latest AviorSuite software from <https://www.sendtech.info/avior> Unzip the folder and click on the AviorSuite.exe application.

If you have a 2 or 4G unit insert a SIM card into the base of the Avior and connect an antenna, power and the

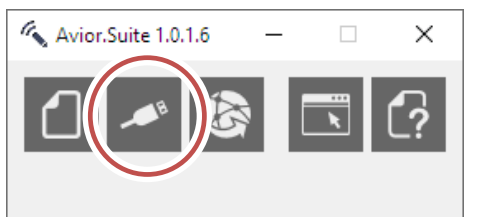

USB programming cable to your PC.

The AviorSuite software should recognise the attached Avior and assigned COM port. Click on the USB icon to connect to the Avior unit Enter the password (default 0000).

*Note: When you have set up either Wifi or the mobile APN details you will be able to configure and monitor your Avior remotely.*

#### **Initial Configuration (Housekeeping) – CONFIGURATION**

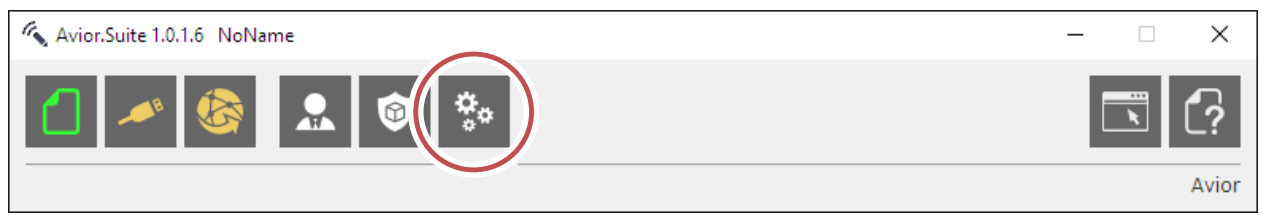

The following stages set up the device name and network connection details:

1. **Device** – Here you can give the device a name to fit the installation of application eg "Pump Station"

*Note: When you edit and make changes remember to click on the tick on the second row to save the change in the connected device.*

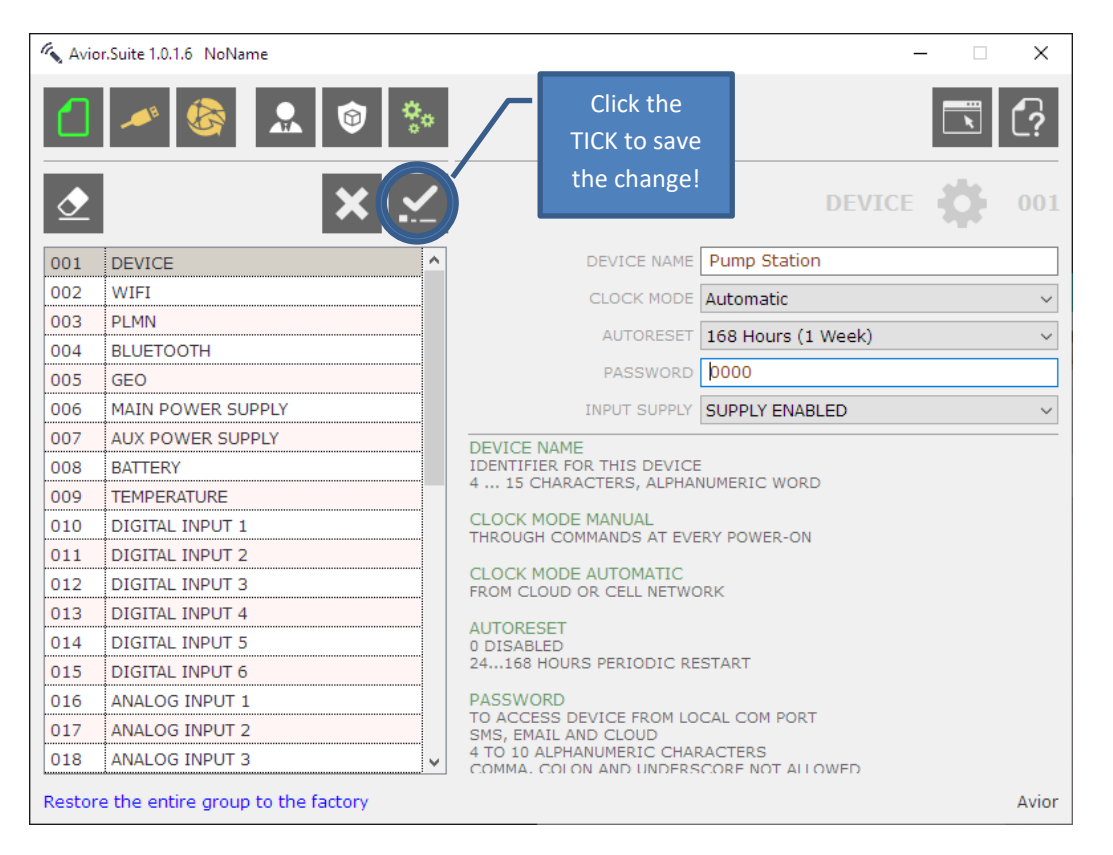

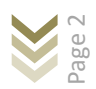

#### 2. **WiFi** – Enter the local WiFI network name (SSID) and password

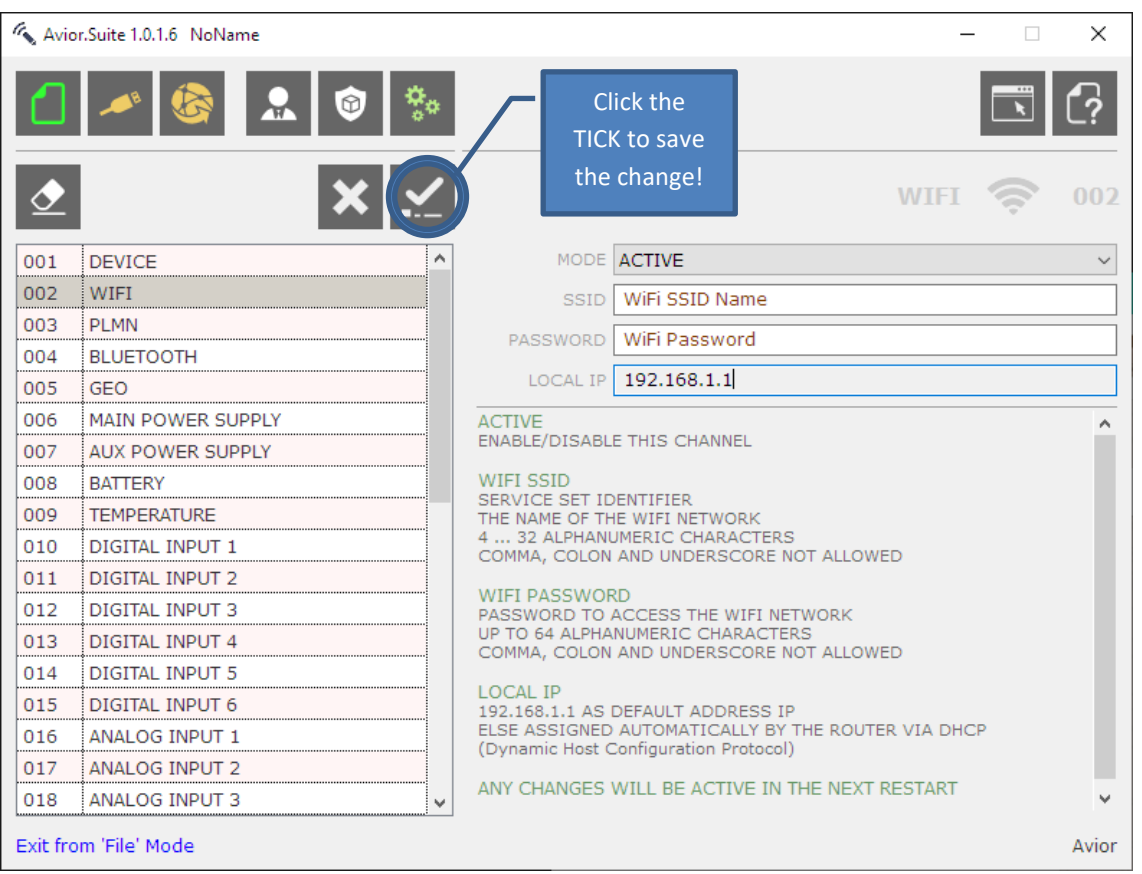

3. **PLMN** – This is the mobile/cell network for the SIM you are using – Make ACTIVE then enter the mobile number of the SIM card (international format) and the APN, username and password required for the mobile/cell network to make a data connection. If you are unsure of these just Google your network and APN details.

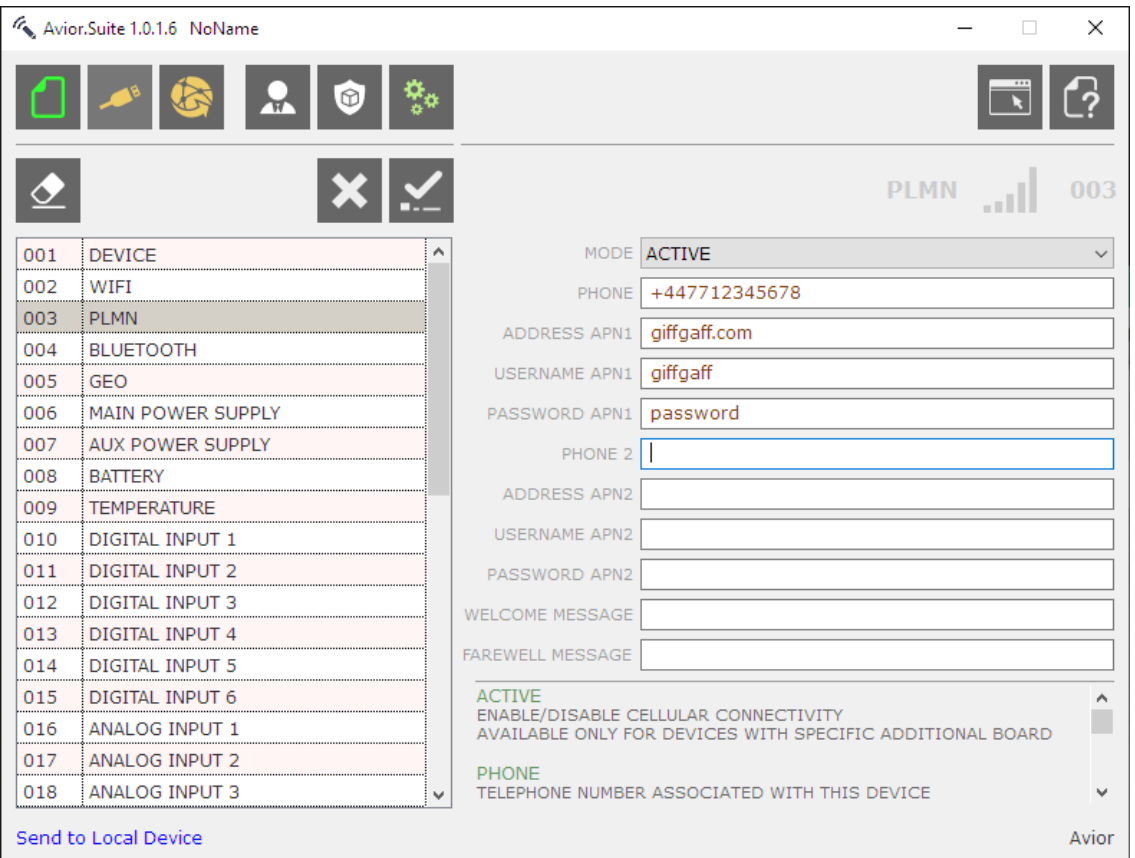

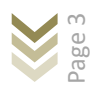

#### **Initial Programming (Sending Alert Messages) – RULES**

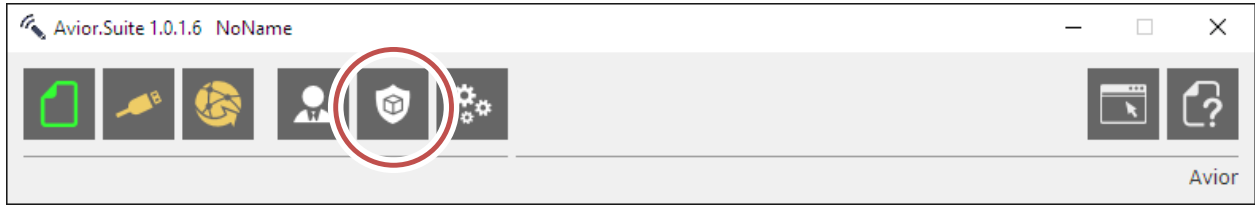

**RULES** – Rules consist of a TRIGGER (eg Digital Input 1) and can be combined with up to 5 CONDITIONS (eg Input 1 value = 1 – i.e. it has closed) and a subsequent ACTION (eg send a SMS message and an email – up to 5 ACTIONS can be triggered per RULE.

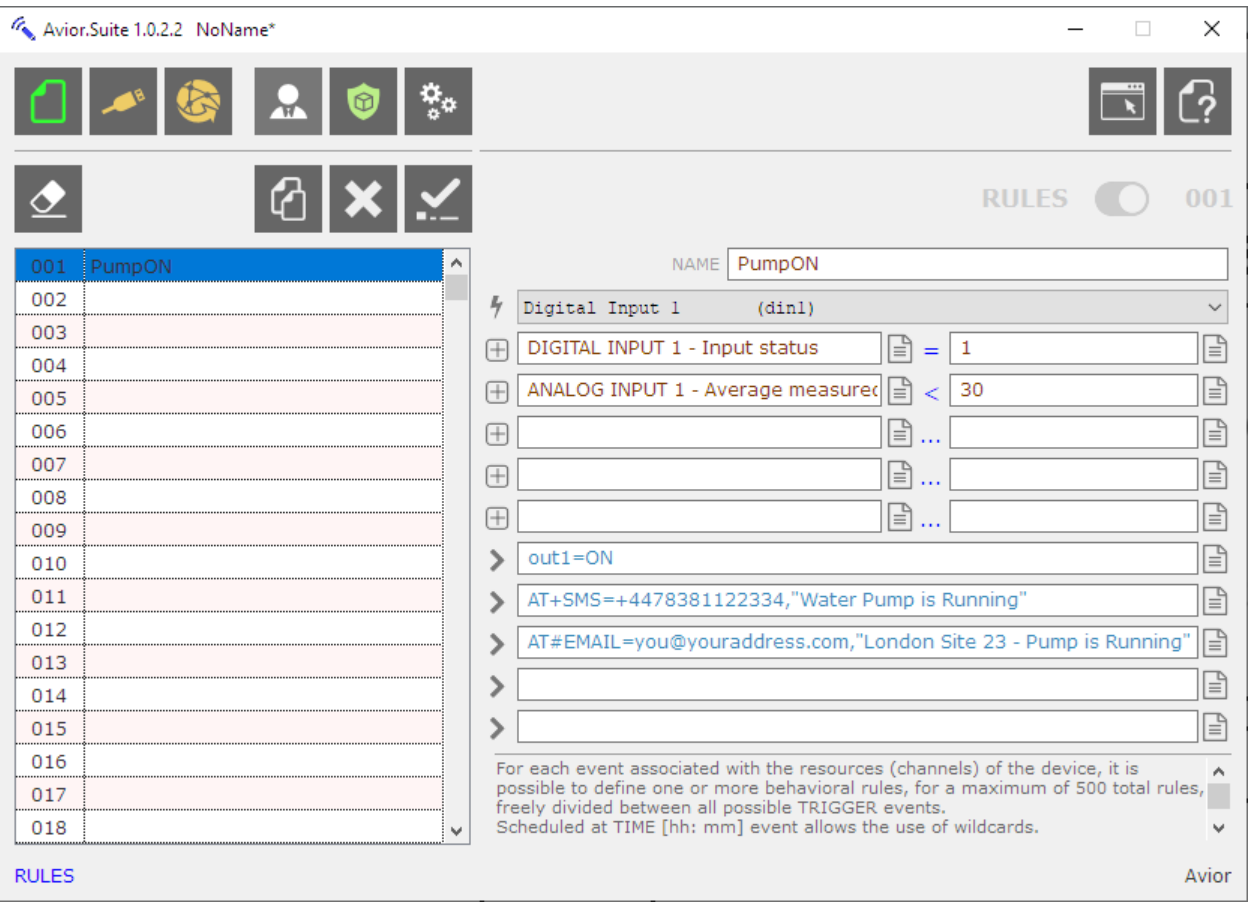

In this example when the TRIGGER (Digital Input 1) is closed AND the CONDITION (Analog Input1) is less that 30degC (attached NTC temperature probe) then the ACTION is performed to turn on Output1 AND send an SMS AND an EMAIL to confirm the pump is running (all in the one RULE).

There are many options here. Please look at the text at the bottom of the configuration page for context based usage or hover over the condition or action for syntax usage. Also click on the HELP icon (top right) for full documentation

We also have video guides for set up on YouTube which can be found on the Avior page of our website.

#### **Initial Programming – USERS**

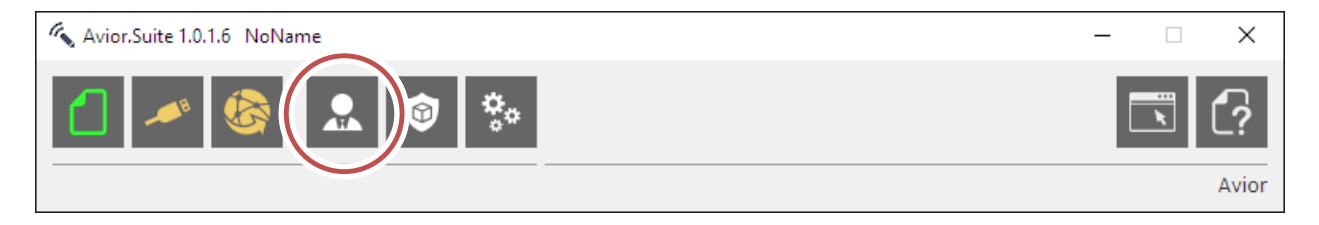

USERS are people that are authorised to send commands to the remote Avior unit to change values or process ACTIONS.

Example:

A USER would like to turn on output relay 1 when they send a SMS word "start" to the Avior.

#### Step 1: Set the user name and their authorised mobile number

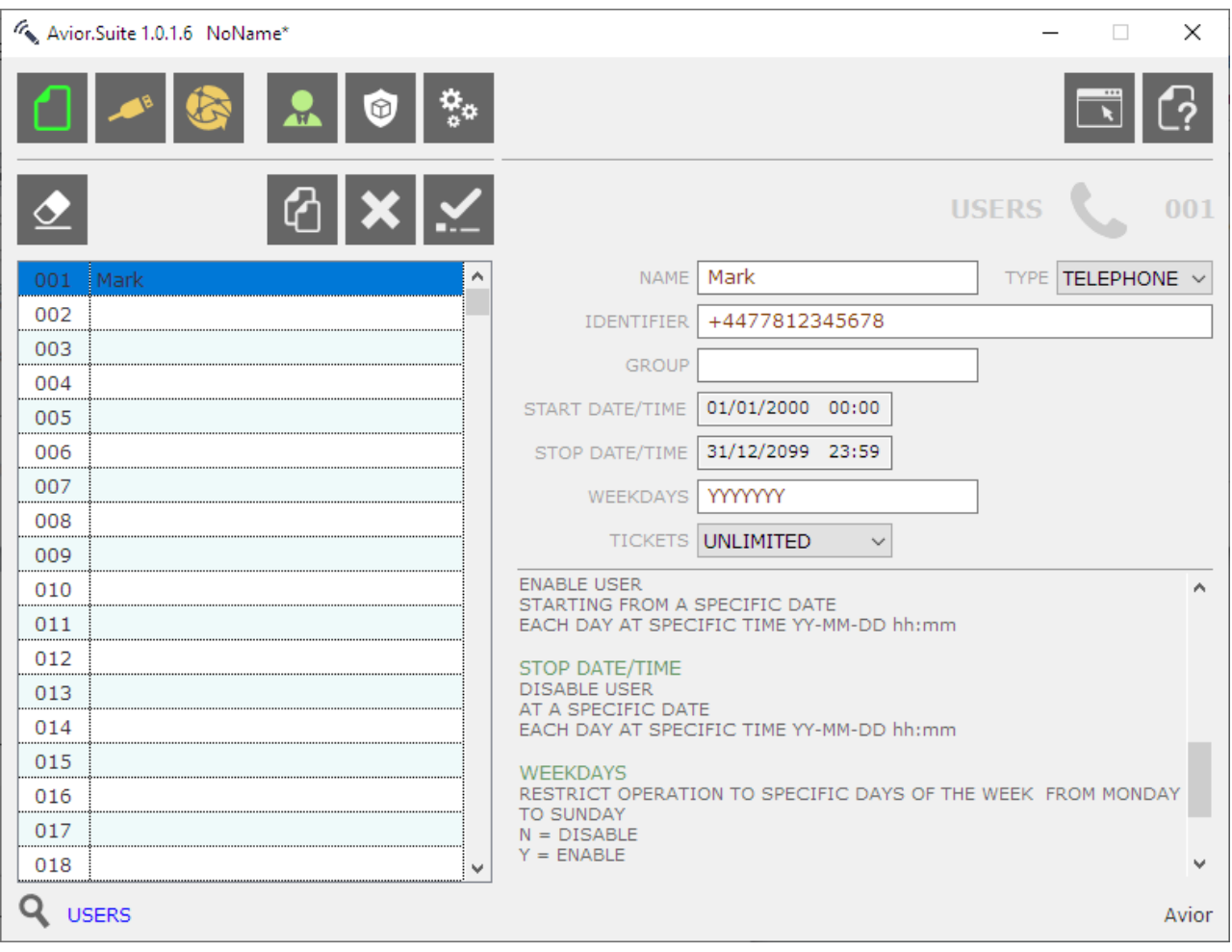

Users can be identified by their phone number or email and we can also set other Avior units as users to allow communication between units either over their own Avior LAN or remotely over the mobile network.

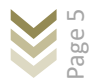

#### Step 2: Set a RULE that when a TRIGGER (incoming SMS) contains the CONDITION (the word "start") the ACTION turn relay output 1 ON is performed. In the example below a SMS is also sent confirming the action.

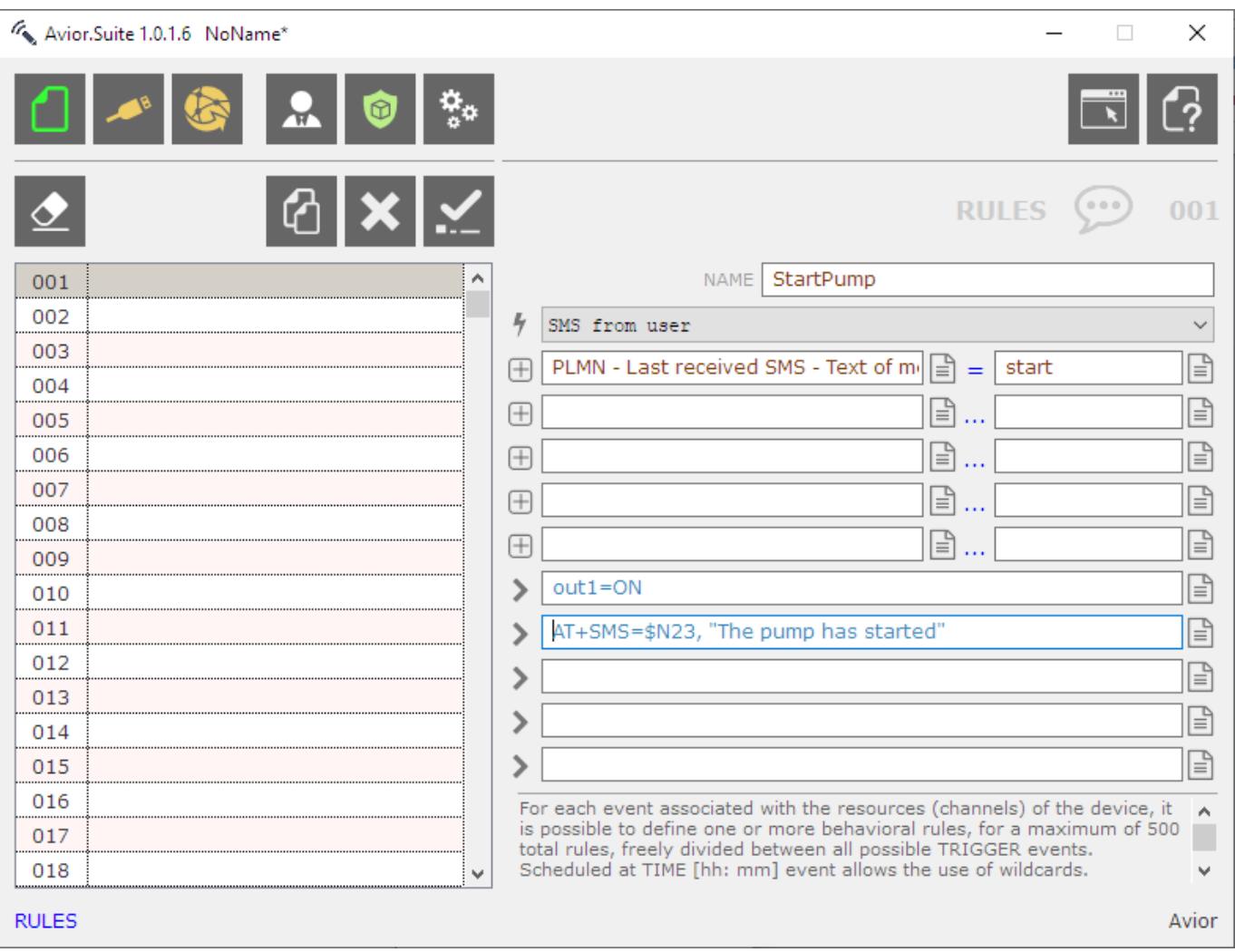

**RULES** – Rules consist of a TRIGGER (eg SMS from USER) and can be combined with up to 5 CONDITIONS (eg Last SMS received contains the word "start") and a subsequent ACTION (eg Turn Output 1 ON and send a SMS to the last sender \$N23) – up to 5 ACTIONS can be triggered per RULE.

This QuickStart is just a very basic overview of what the Avior can do to get you up and running.

Monitoring and configuration can also be done remotely via the Avior Website or using the optional embedded webserver on SD-Card via WiFi. Please contact SeNdTech for help and advice with configuration and your application.

Please feel free to contact us if you have any questions or need any help with your application:

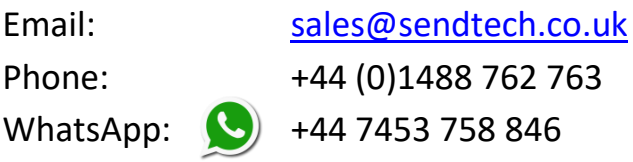

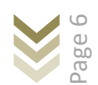

## **MyAvior – Web Portal for monitoring and configuration**

If your Avior is connected to the internet via WiFi or a mobile data connection you will be able to access it through the Avior web portal at<https://avior.webadmin.mobi/>

The Web-ID for your unit is shown above the Device Name in Avior Suite in the Configuration section. You can also request this if you have an active SIM in the Avior by sending the following SMS: *0000 at#rm=D13* (This is useful is your Avior is installed remotely and you need the Wed-ID!)

Default Password is 0000

You can then monitor, control and configure in a similar way to the instructions for local cable connection configuration.

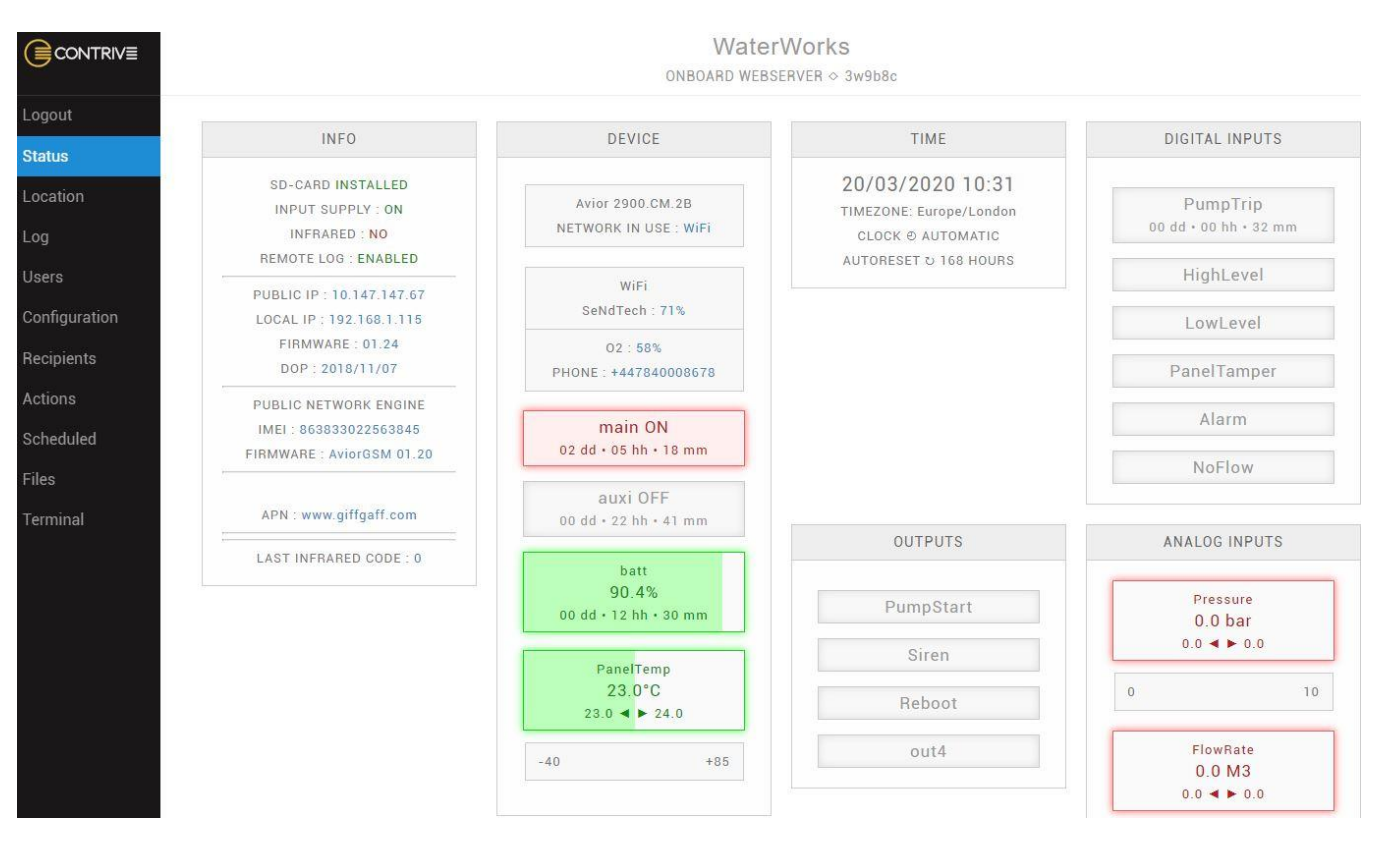

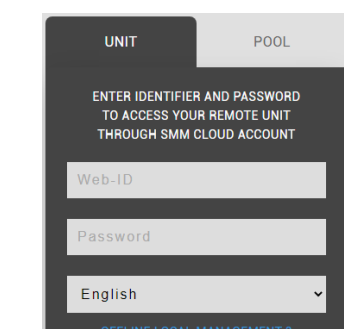

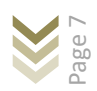